## 中国科学技术大学外事管理服务系统

## 外专业务-申请高端人才确认函

## 一. 申请高端人才确认函操作指南

1. 用户登录(任选一种方式)

方式一:登录学校官网,点击"信息门户"一"单点登陆"一 "外事管理服务系统"—"申请外国高端人才确认函"—输入校内 统一身份认证账号和密码一"开始办理"

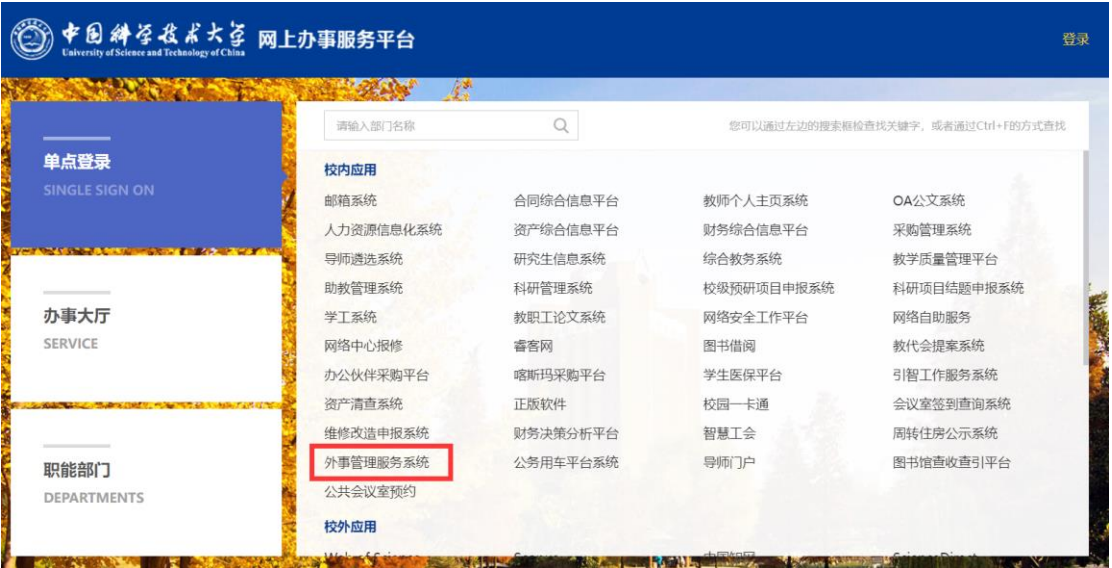

方式二:登录外事管理服务系统网址 abroad.ustc.edu.cn—输入 校内统一身份认证账号和密码—"外专业务"—"申请外国高端人 才确认函"

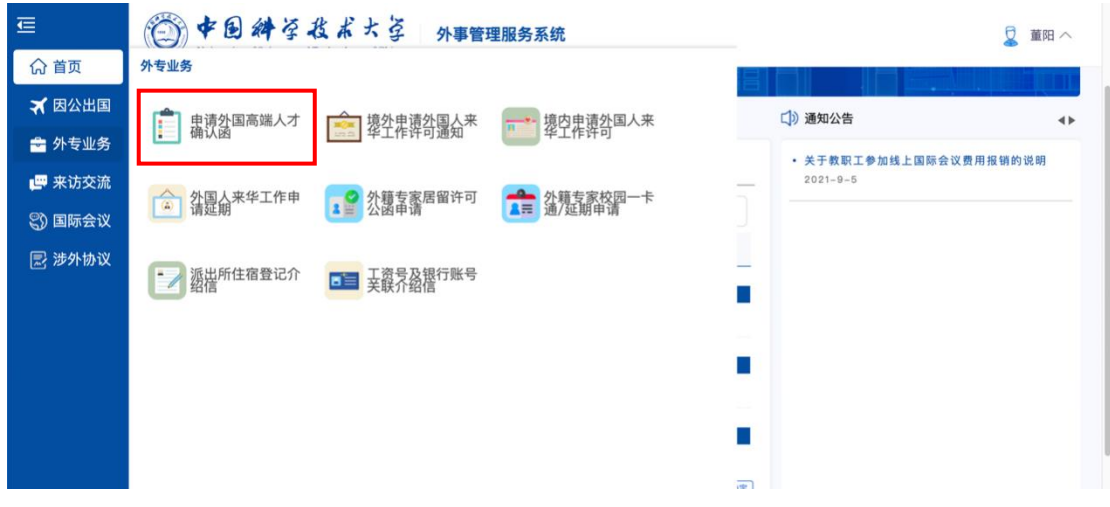

## 2. 用户申报

① 基本信息

1. 首次填写时请仔细阅读【外国人来华工作分类标准】,并按照此 标准填写高端人才的详细分类。

【我属于】均选择【A(高端人才)】。

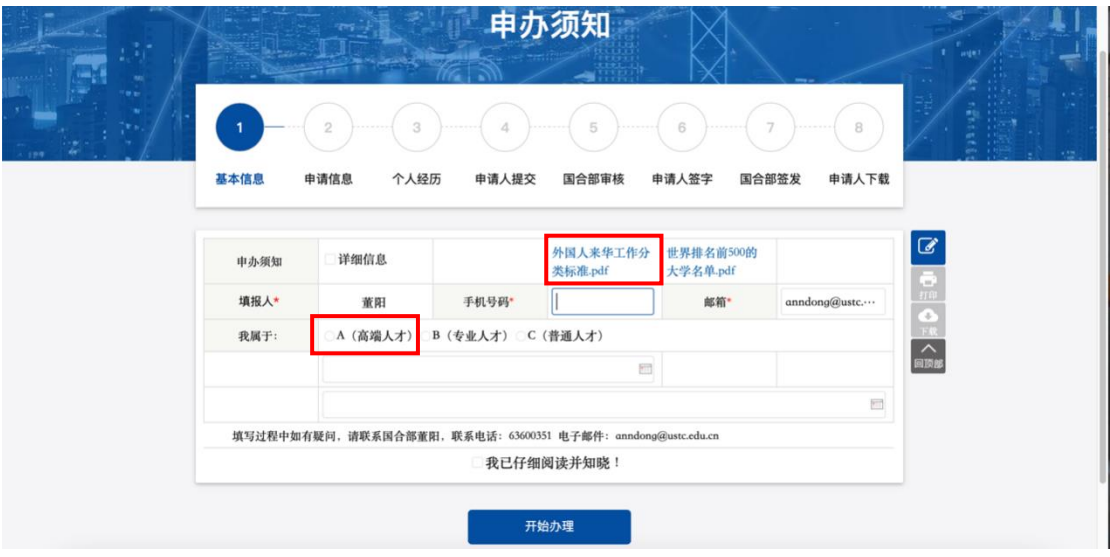

其中,外籍研究员或副研究员,教授或副教授请按照下图进行选择:

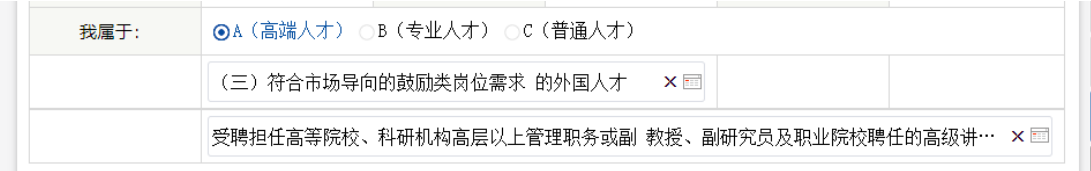

外籍博士后请按下图进行选择:

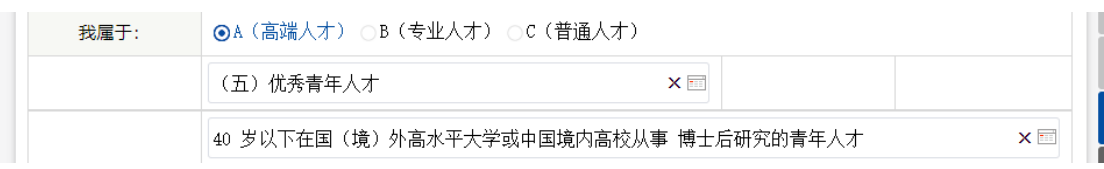

其他类型人员可以参照【外国人来华工作分类标准】,根据实际情 况进行选择。

2. 上传照片时请仔细阅读【照片要求】,照片格式应为 JPEG, 大小 在 40K-120K 之间的免冠白底彩照。

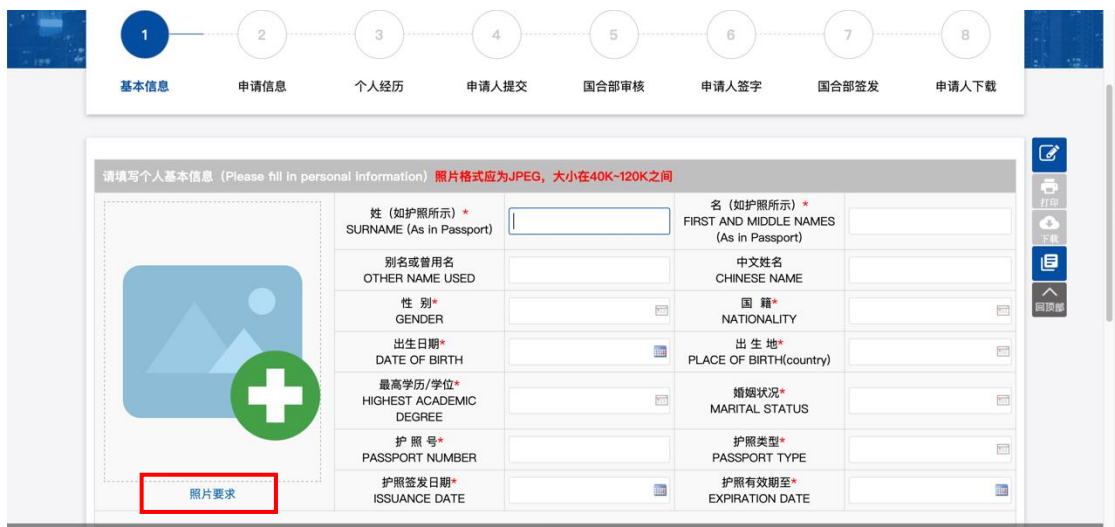

3. 填写【列出所有曾授予你护照的国家和地区】和【列出所有曾使 用过的护照号码】时,如有多个,可点击【新增】进行添加。

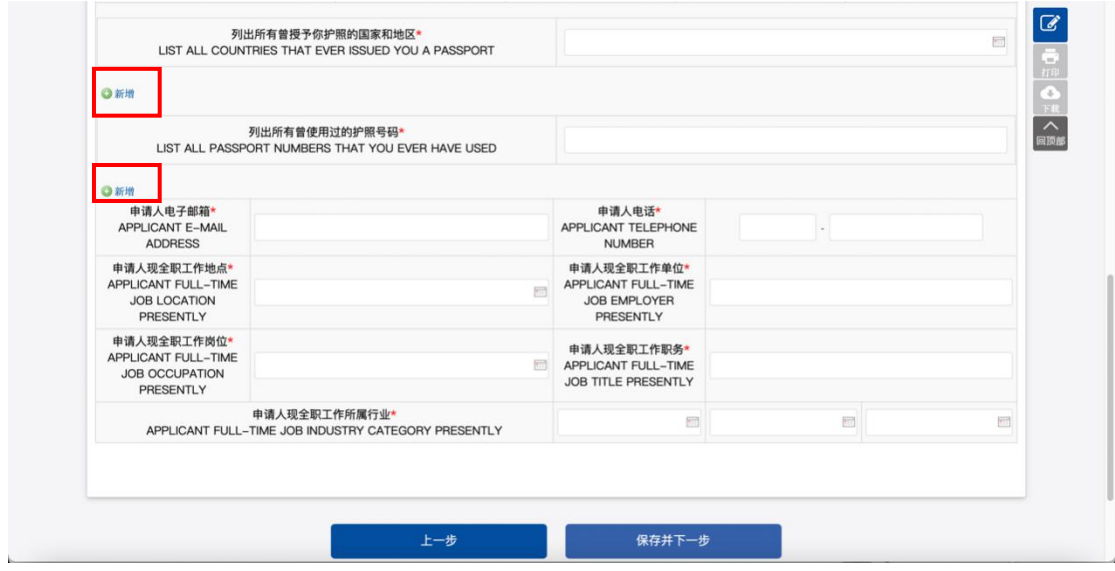

- ② 申请信息
- 4. 【用人单位联系人】请选择【董阳】。

【用人单位联系人电话】和【用人单位联系人邮箱】无需修改。

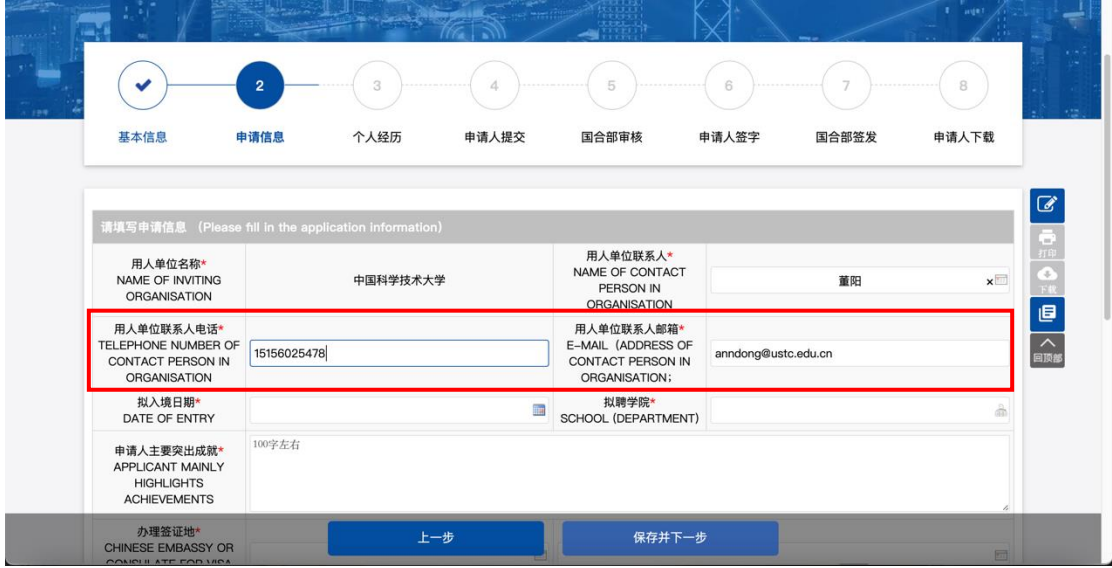

5. 填写【办理签证地】时,请选择实际办理签证的国家及大使馆或 领事馆,后期也只能去该使领馆申请签证。

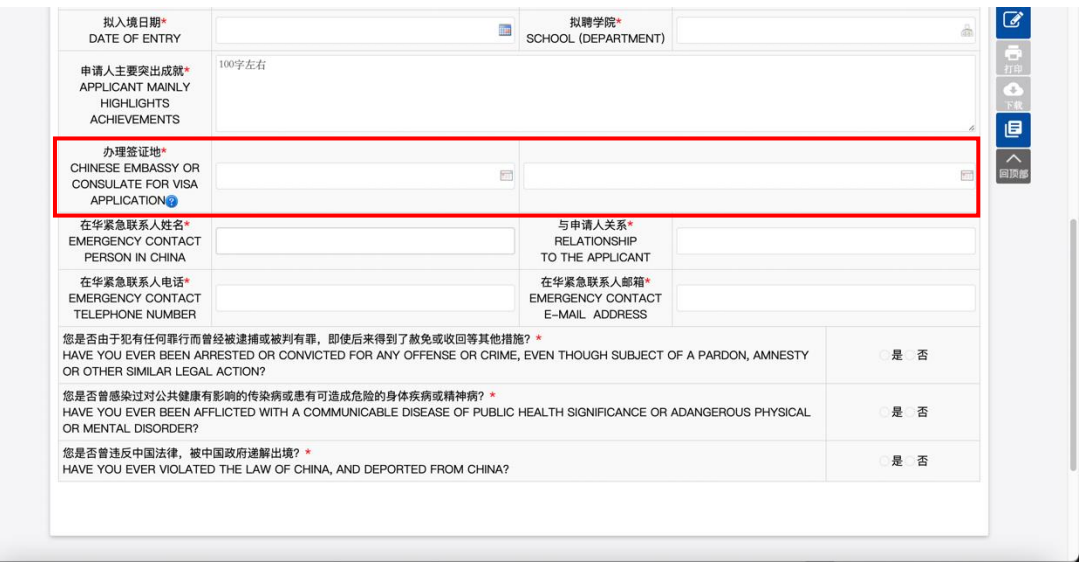

③ 个人经历

6. 填写【教育经历】和【工作经历】时,可点击右侧按钮进行新增 或删除。教育经历请从本科开始填写,工作经历请填写近十年的经 历。

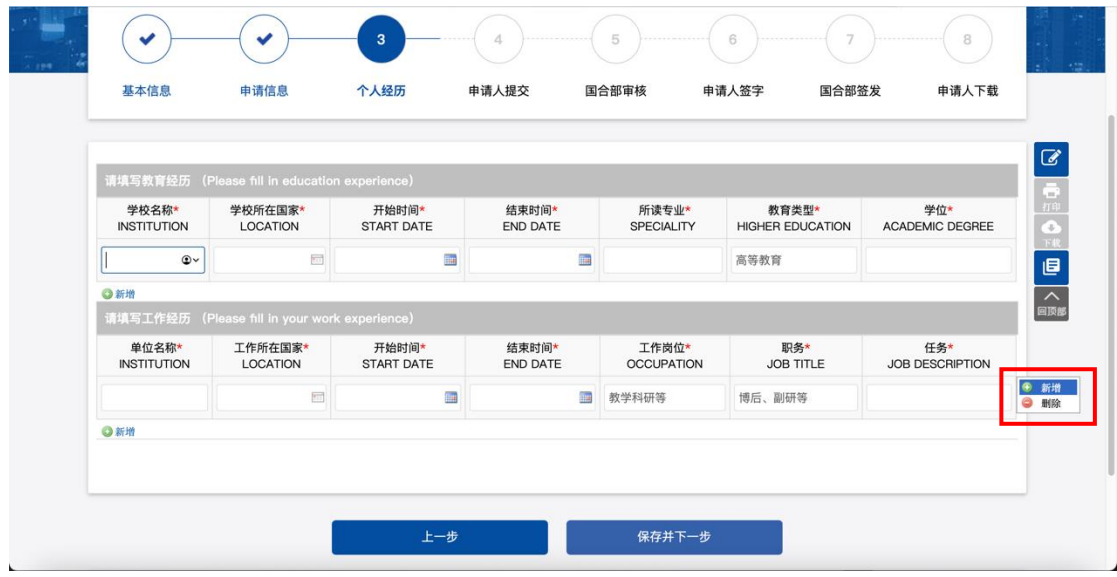

④ 申请人提交

7. 上传附件时,请仔细阅读【温馨提示】。

上传【国内单位邀请函件】时,请按照模板进行填写并上传,国合 部负责签字盖章。单个文件的大小必须小于 **1M**。

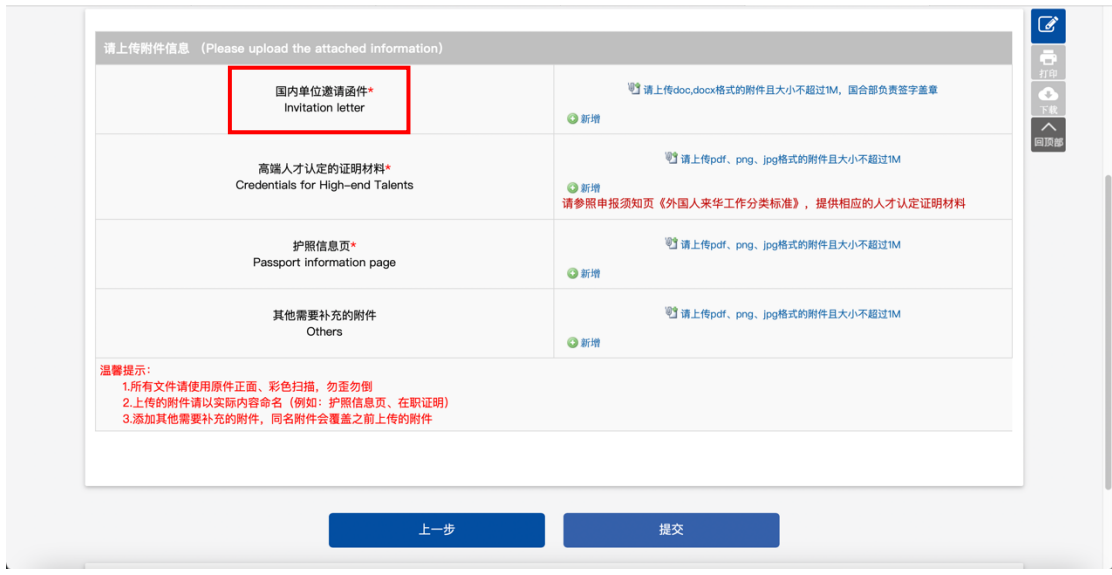

 $\overline{a}$ 

8. 申请人信息填写无误后,请点击【提交】完成申报。